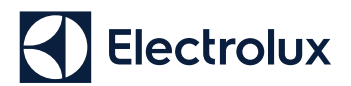

## **Quick Connection Guide**

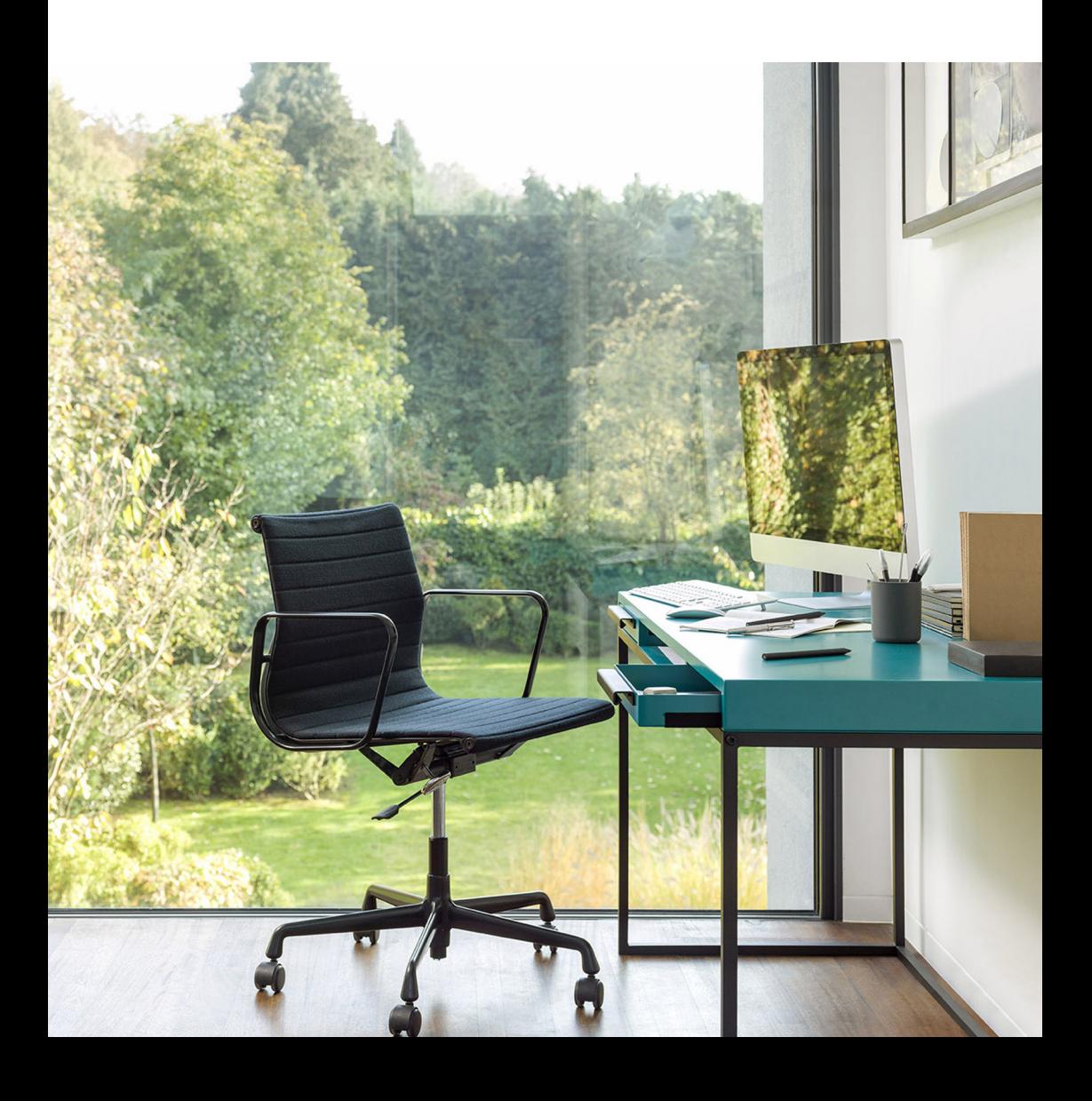

## **Quick Connection Guide**

*Before you start to configure your Wi-Fi Air Conditioner, make sure your smart phone has connected to the router which can reach the internet and the AC is properly installed.*

1: Scan below QR code, open with your smart phone browser to download Electrolux APP.

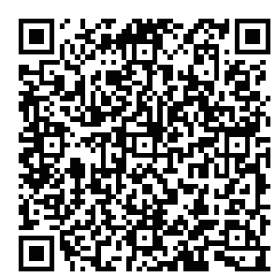

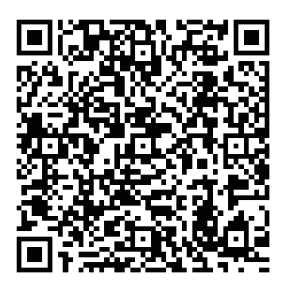

**iOS: Android:** Or search "**Electrolux Home Comfort**" in Apple store or Google play.

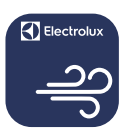

## **Electrolux Home Comfort**

- 2: Open APP and click on "REGISTER". 3: (1) Type in Email address;
	- 2 Click "**SEND**";
	- 3 Type in Verification Code that you just received in your email box;
	- 4 Type in your Password;
	- 5 Click "**CREATE ACCOUNT**".

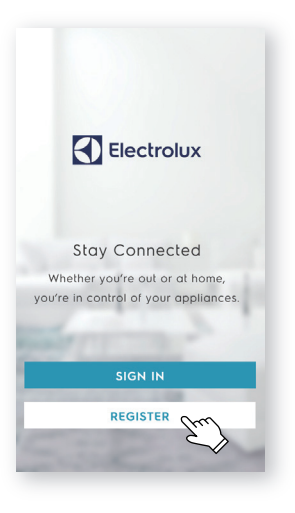

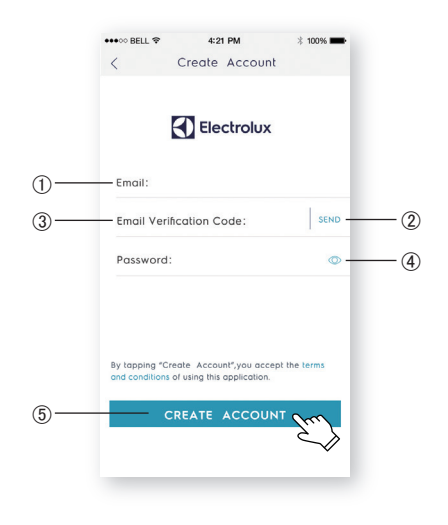

4: Click "**Confirm**" when this page appears.

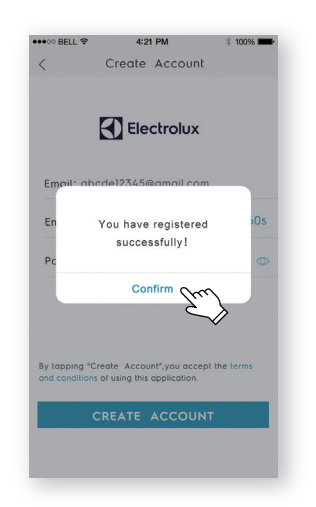

5: Click the "**+**" button on the top right corner.

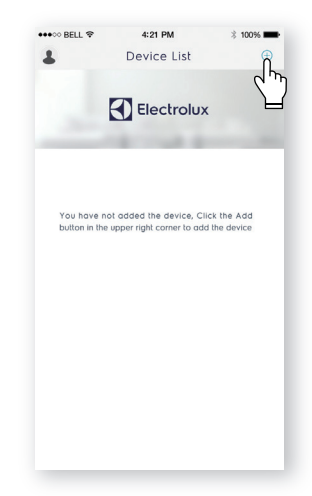

< QR Code of air conditioner

 $\pm$  100%

 $49000BFI$   $\otimes$   $4:21PM$ 

6: Scan the QR code on the below. If there is no QR code on the unit, click "**CONTINUE WITHOUT SCANNING**", then choose your model manually.

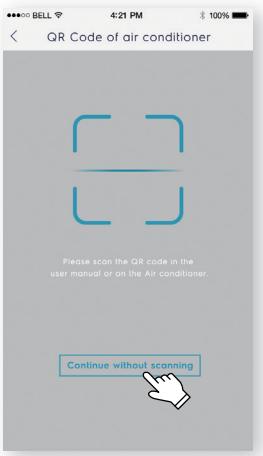

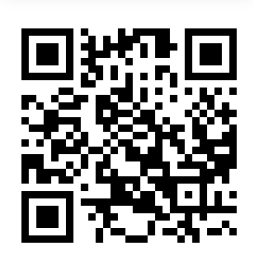

ase scan the QR code in the<br>anual or on the Air condition

Continue without scanning

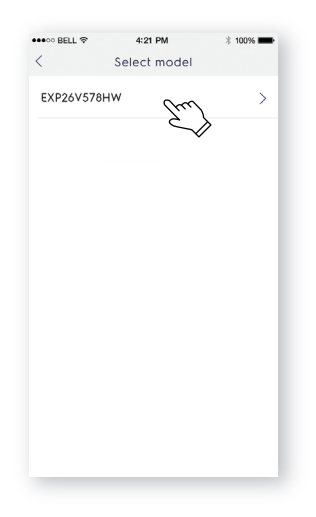

- 8: 1 Check the Wi-Fi name;
	- 2 Type in the password of the router;
	- 3 Click "**CONFIGURE**".

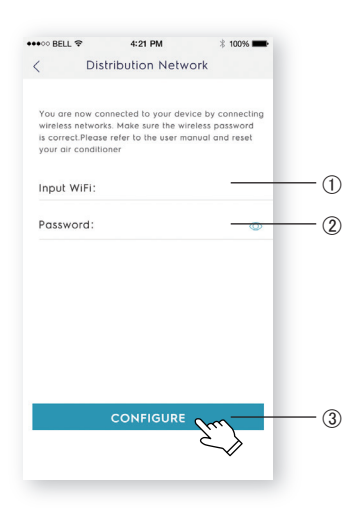

7: Power on the AC, then press the "LED" button on the remote controller for 7 times in 10 seconds. The Wi-Fi LED will start to blink.

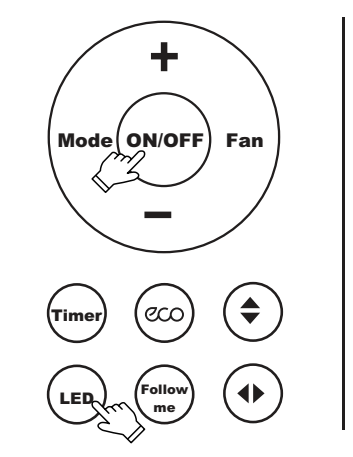

9: Name your AC and Click "**NEXT**", then the configuration process is completed.

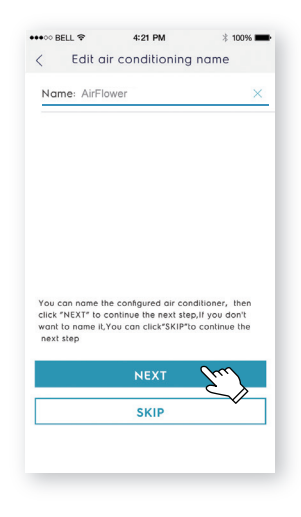

**English**

*If you failed to configure your AC at the first time in step 9, you can choose* **"Retry"** *and repeat the process from Step 8. Or you can choose the* **"Access Point"** *solution:*

1. Choose the "**Access point**" when Failed to connect to the network window pops up.

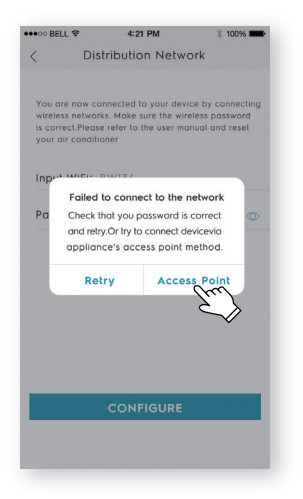

3. Open the Wi-Fi settings on your phone and select the network "Air Conditioner".

Return to the Electrolux app, and click "**NEXT**".

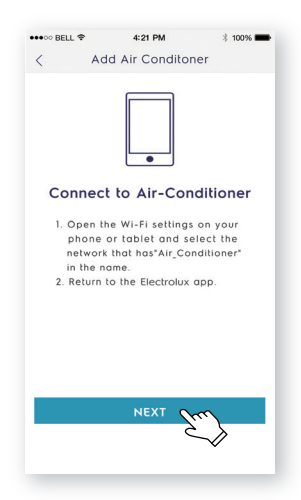

2. Input the password of the router, click "**NEXT**".

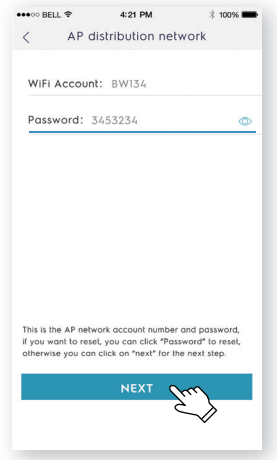

4. Name your AC and Click "**NEXT**", then the configuration process is completed.

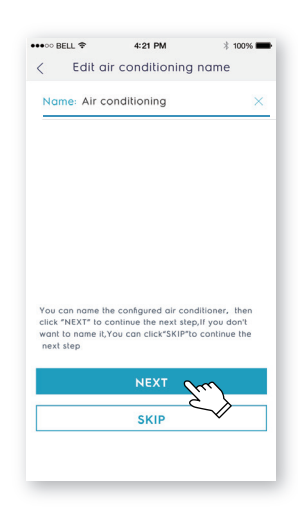